# **SYRIS TCP/IP & Bluetooth HF RFID Reader OPERATION MANUAL**

**V01.00** 

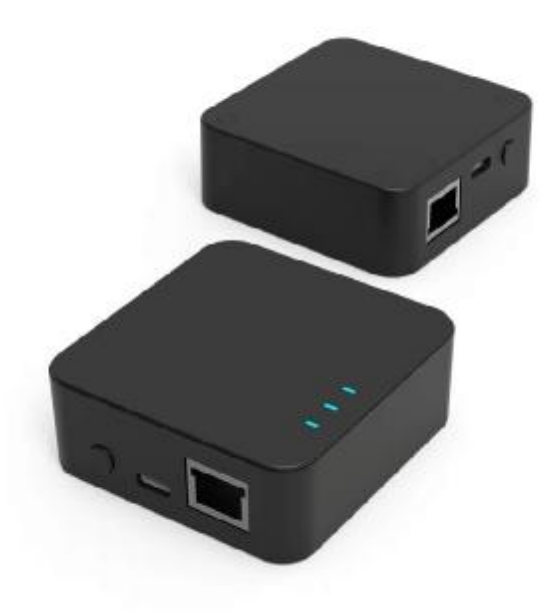

**Model: RD400-H1**

#### **Features**:

- ‧ Compatible to read multi-ISO format HF cards
- ‧ Multi communication interface
- ‧ Provide protocol to develop.

#### **Specifications**:

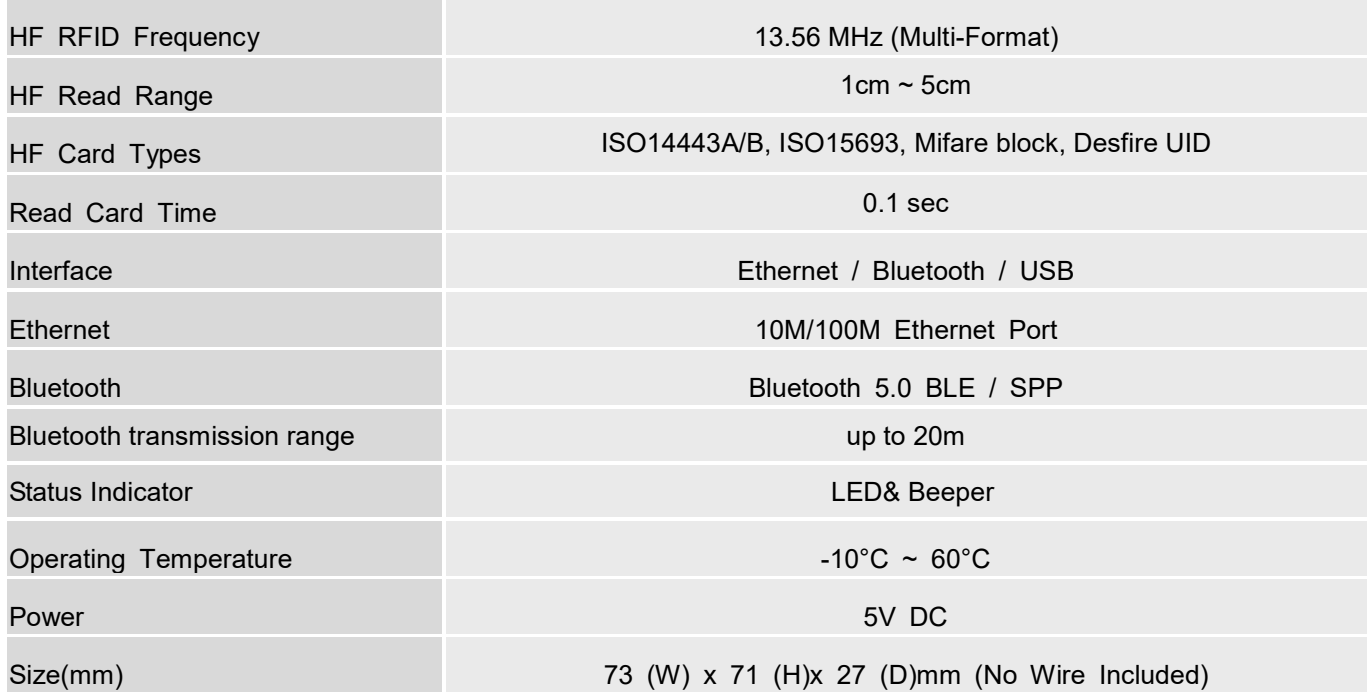

### Index

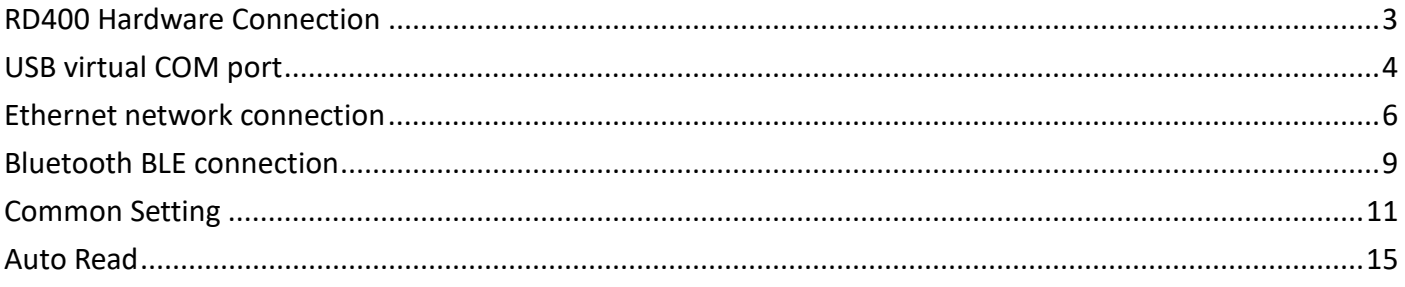

### **RD400 Hardware Connection**

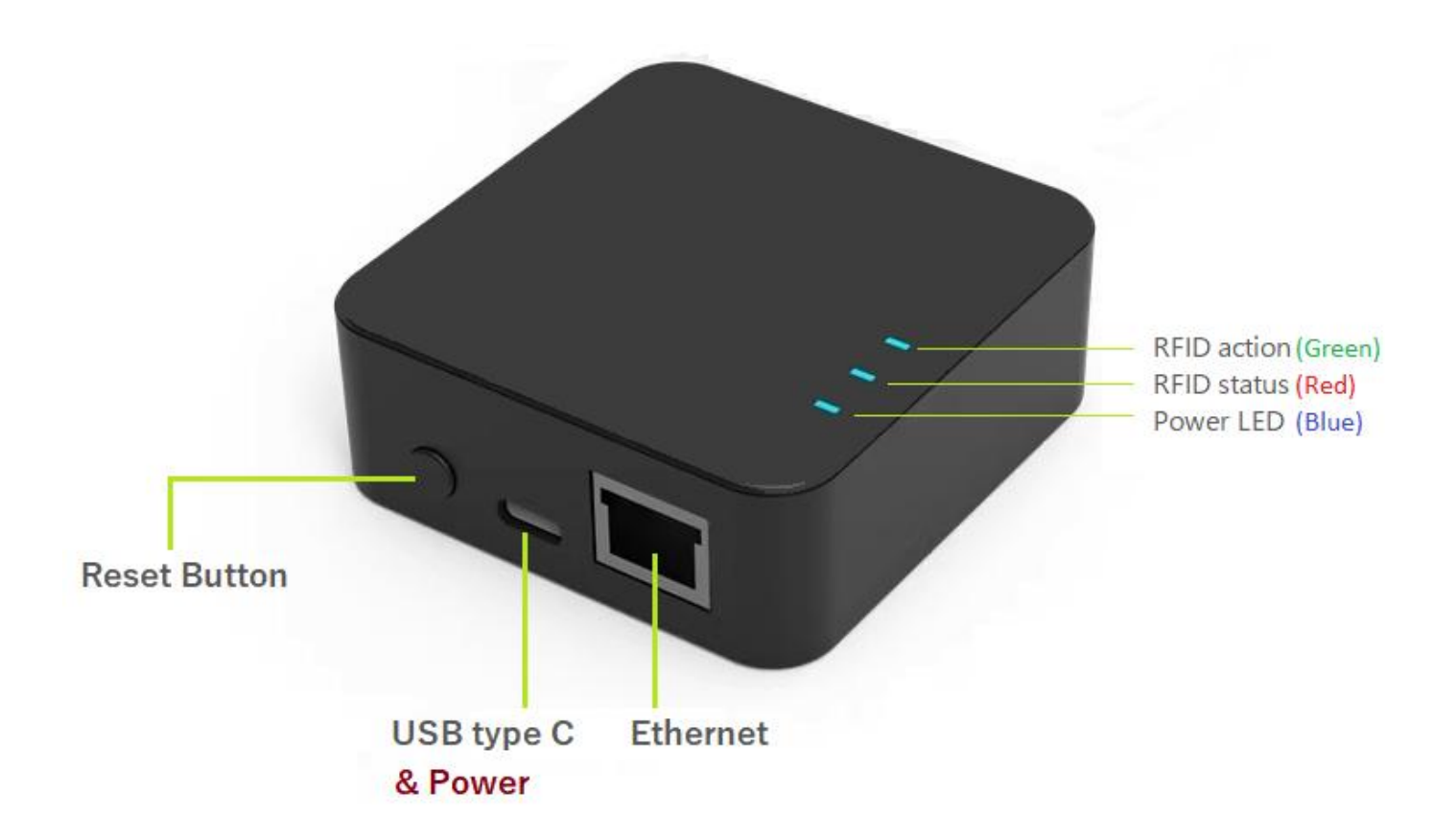

- 1. Reset Button:
	- ‧ Click to reboot reader.
	- ‧ Press for 1 second to setup reader's parameters to factory settings.
	- ‧ Press for 6 seconds to setup the network to factory settings.
- 2. USB type C: 5V USB power input and USB virtual COM port
- 3. Ethernet: TCP server, TCP client, UDP server and UDP client

### **USB virtual COM port**

- 1. Connect USB Type C to computer and windows device manager will create a COM port number.
	- ▽ 連接埠 (COM 和 LPT)
		- Prolific USB-to-Serial Comm Port (COM2)
		- Prolific USB-to-Serial Comm Port (COM5)
		- USB-Enhanced-SERIAL CH9101 (COM11)
		- 通訊連接埠 (COM1)
- 2. Connect reader tool with virtual COM port to setup parameters.

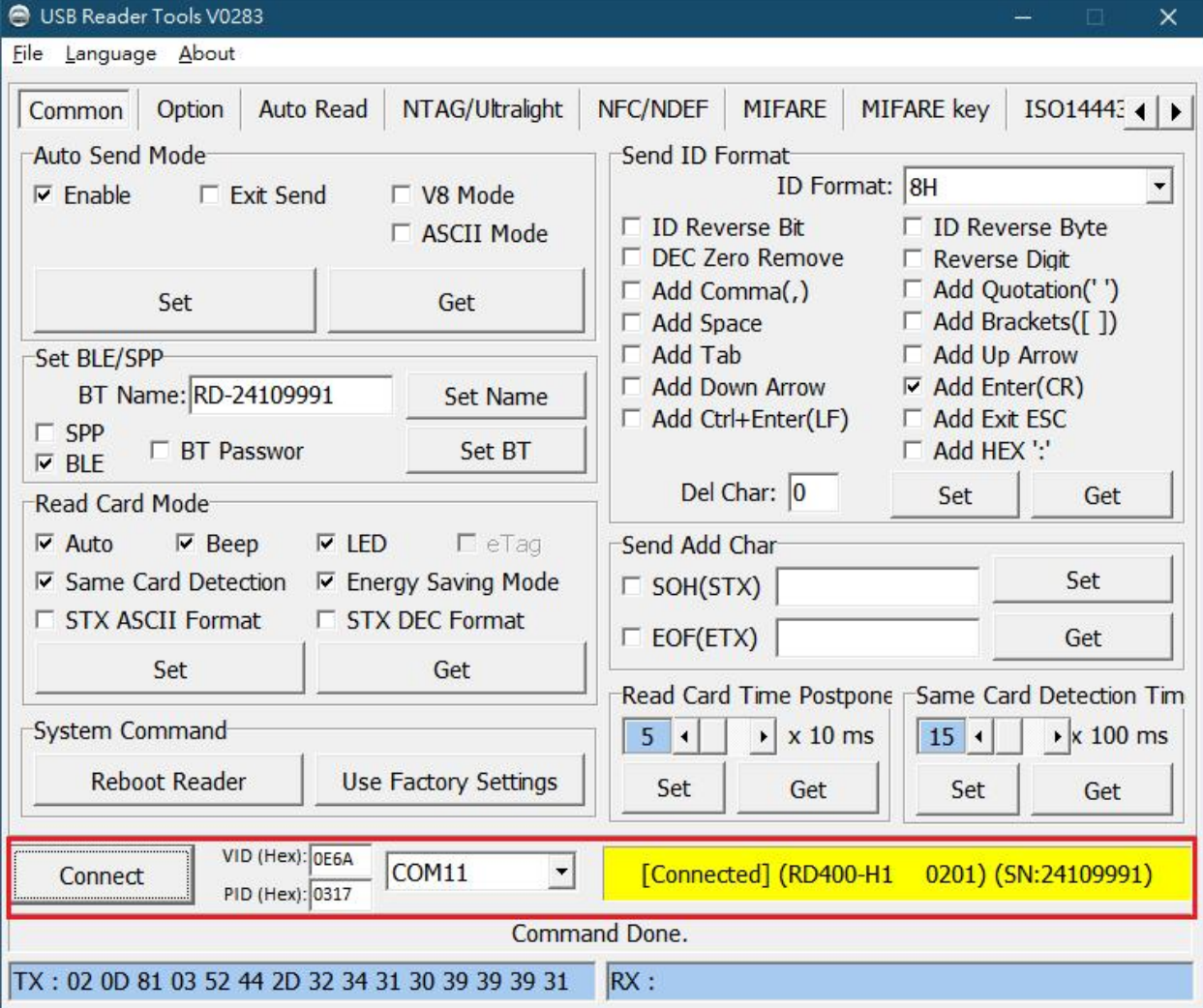

3. Read RFID tag with virtual COM port.

Disconnect Reader tools and execute "CommunicationTools\_V0150.exe"

Device response data when received protocol command, and the data will be queued in device buffer.

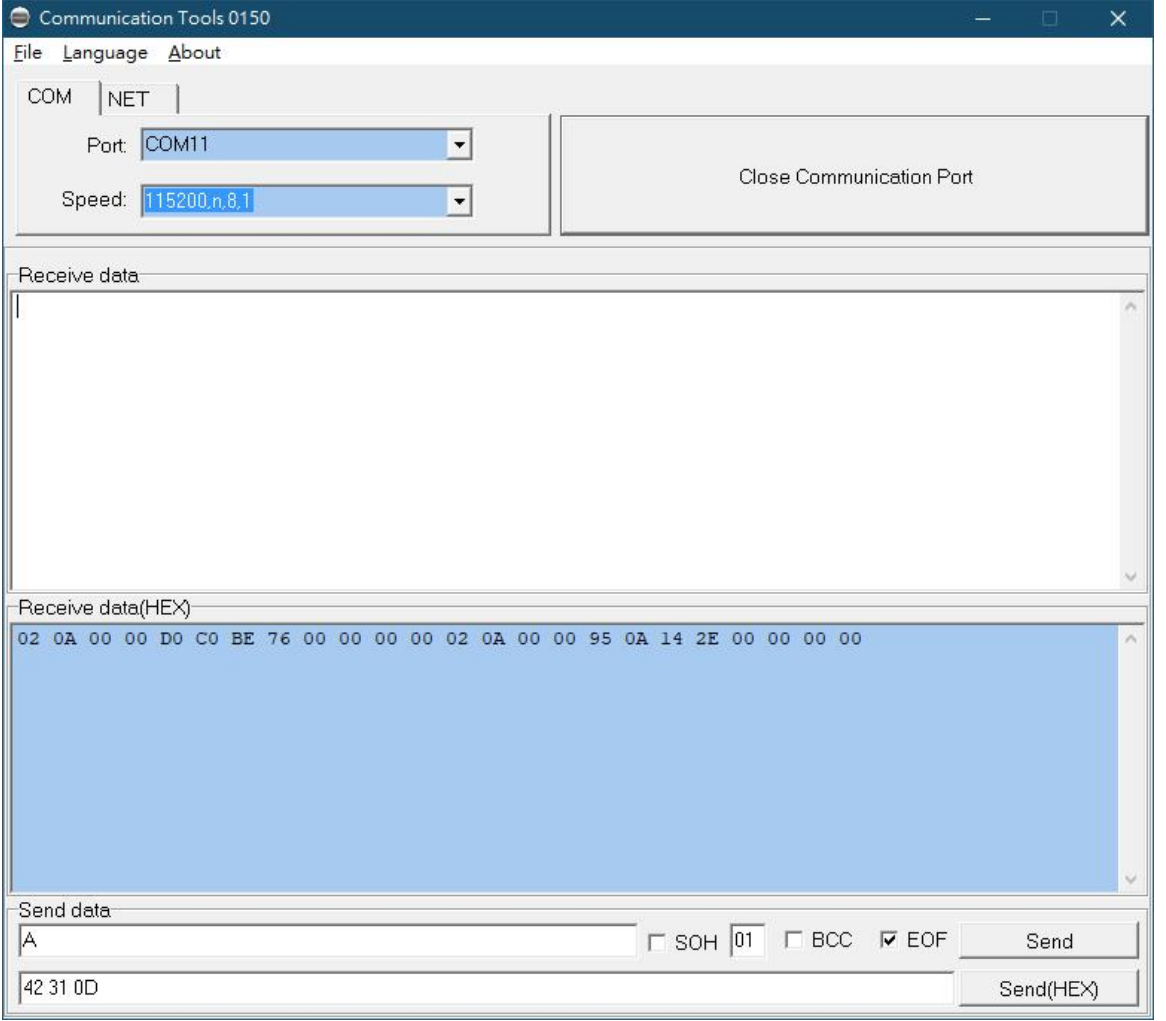

For example. (STD mode)

Read tag (D0 C0 BE 76) will receive : 02 0A 00 00 D0 C0 BE 76 00 00 00 00 Read tag (95 0A 14 2E) will receive : 02 0A 00 00 95 0A 14 2E 00 00 00 00

### **Ethernet network connection**

1. Execute "NET\_config\_tool\_v5.3.exe" and press "Search" to search reader in LAN.

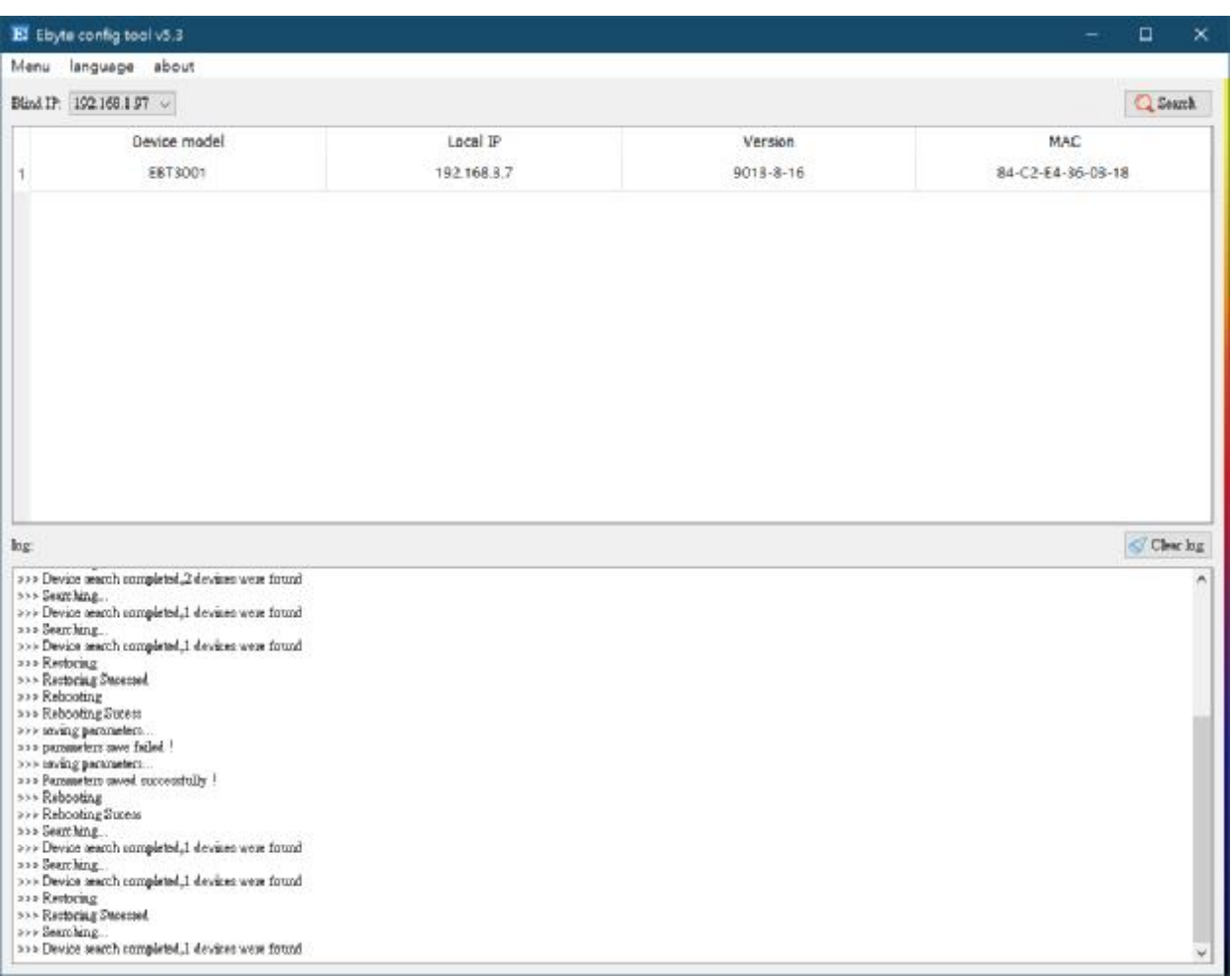

2. Factory default IP is "192.168.3.7". User can check the MAC address from product sticker with IP to confirm the device.

### 3. Click IP address to Setup IP address.

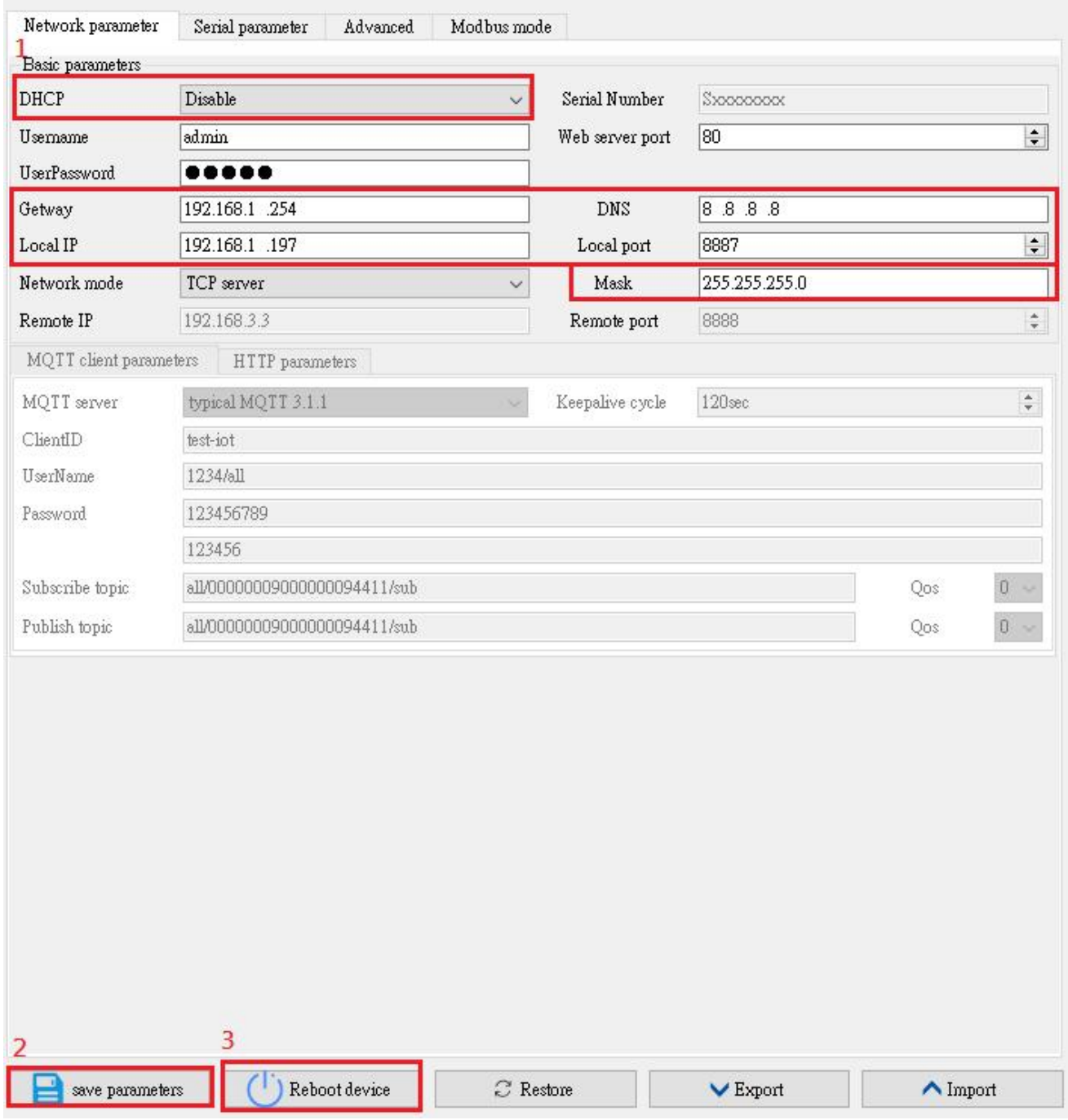

4. Read RFID tag with TCP connection.

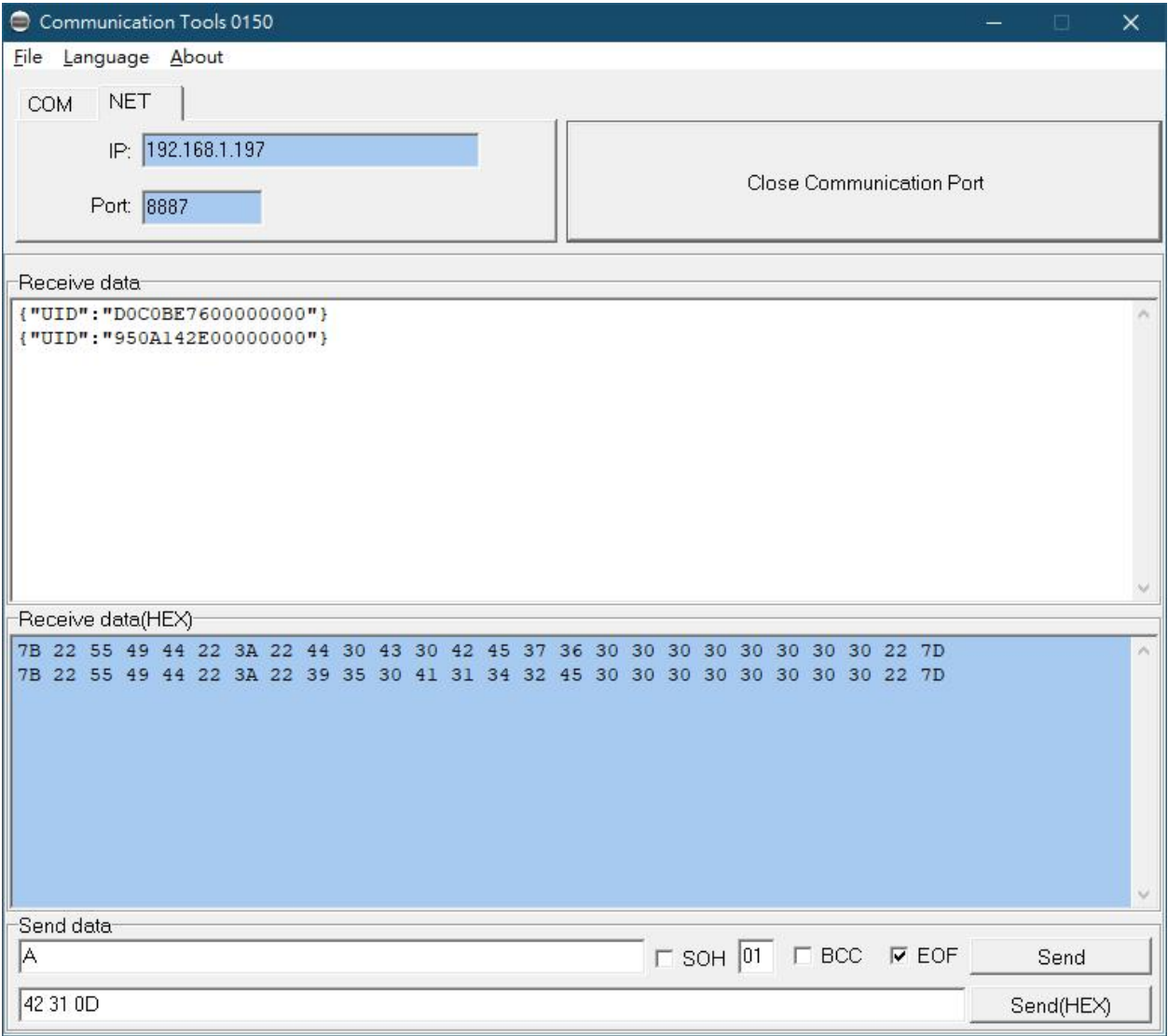

For example. (JSON mode)

Read tag (D0 C0 BE 76) will receive : {"UID":"D0C0BE7600000000"} Read tag (95 0A 14 2E) will receive : {"UID":"950A142E00000000"}

### **Bluetooth BLE connection**

1. Enable Bluetooth BLE with USB Reader tools.

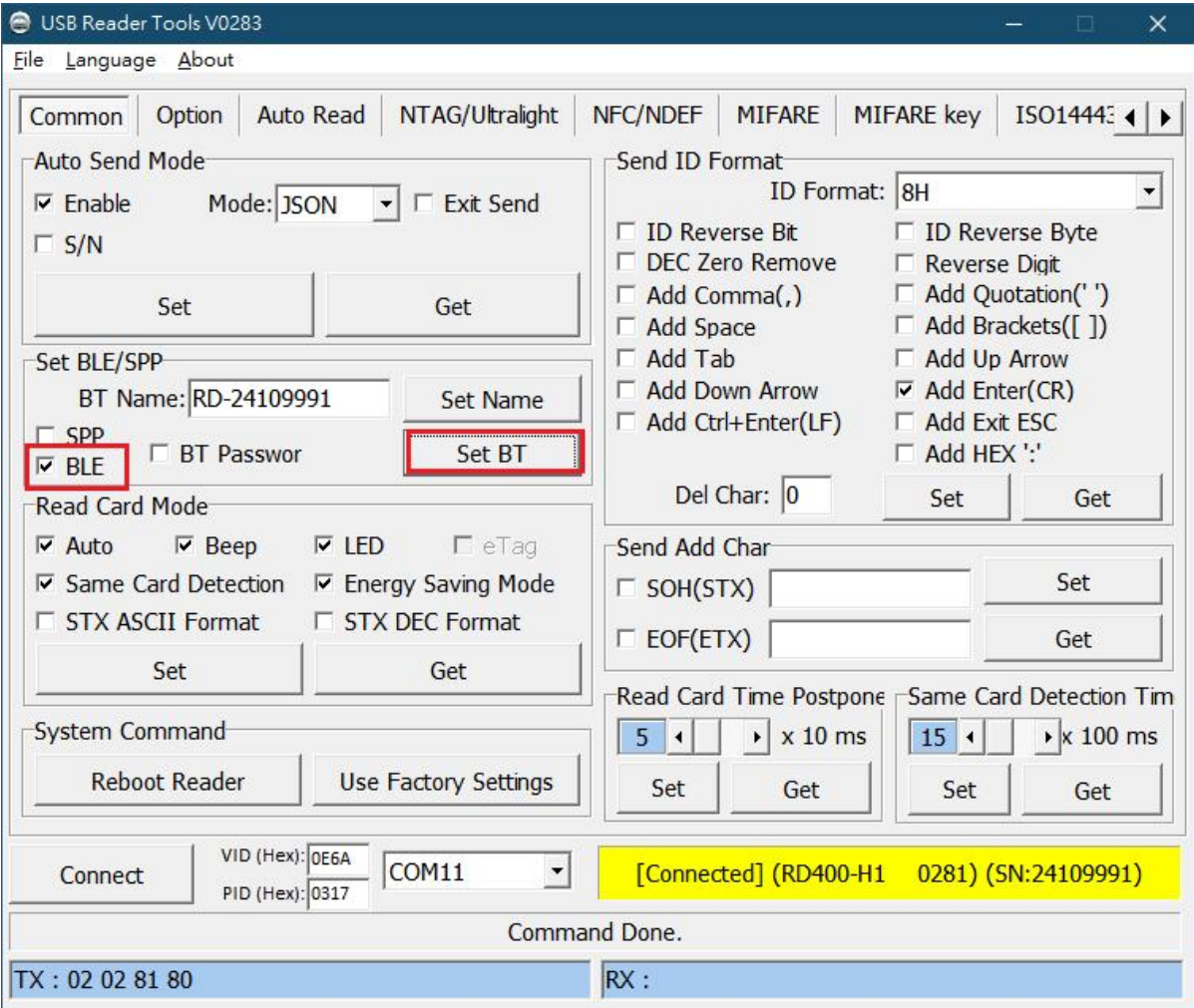

2. Execute Bluetooth BLE APP

ex.

iOS : <https://apps.apple.com/us/app/bluetoothassistant/id1536579599> Android : <https://play.google.com/store/apps/details?id=no.nordicsemi.android.mcp>

#### 3. Scanning Bluetooth with APP.

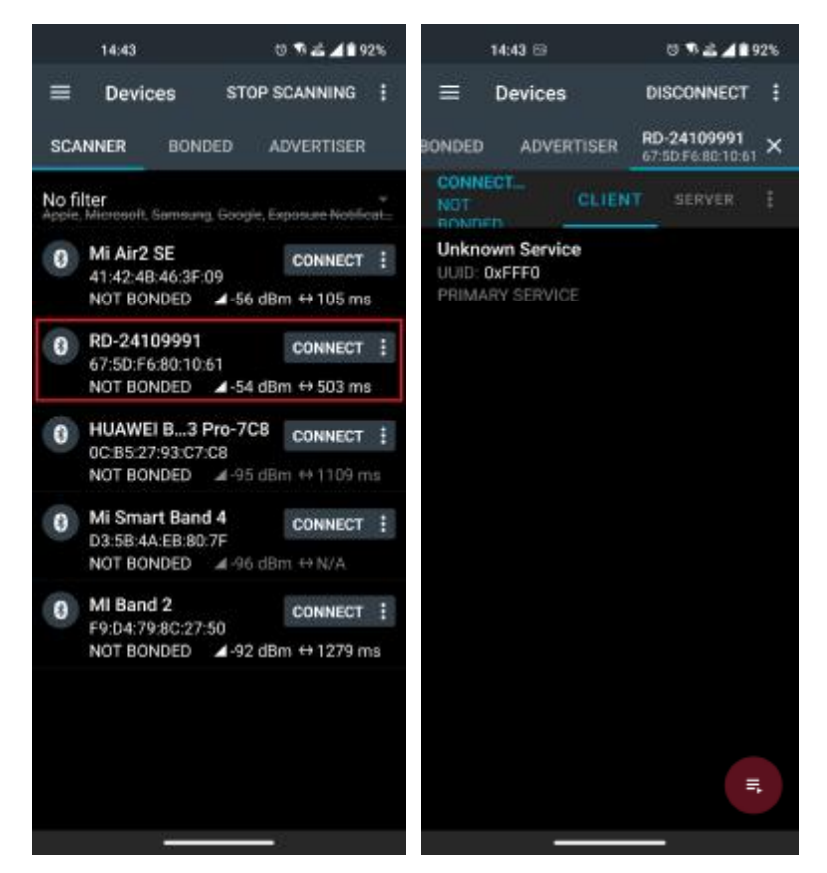

4. Read tag with Bluetooth BLE connection.

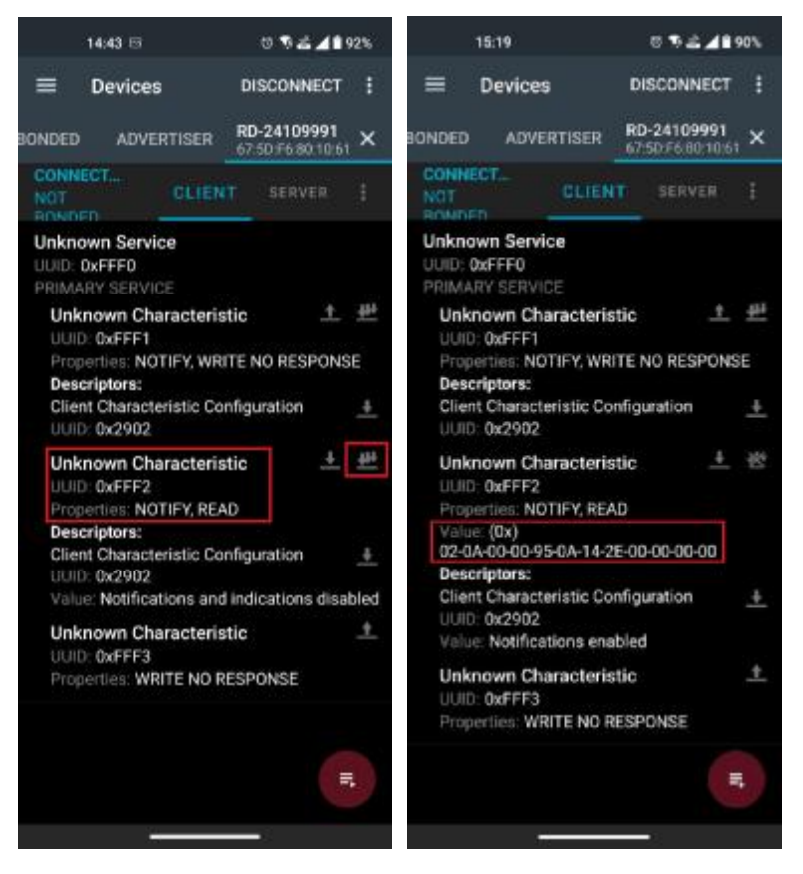

For example. (STD mode) Read tag (95 0A 14 2E) will receive : 02 0A 00 00 95 0A 14 2E 00 00 00 00

## **Common Setting**

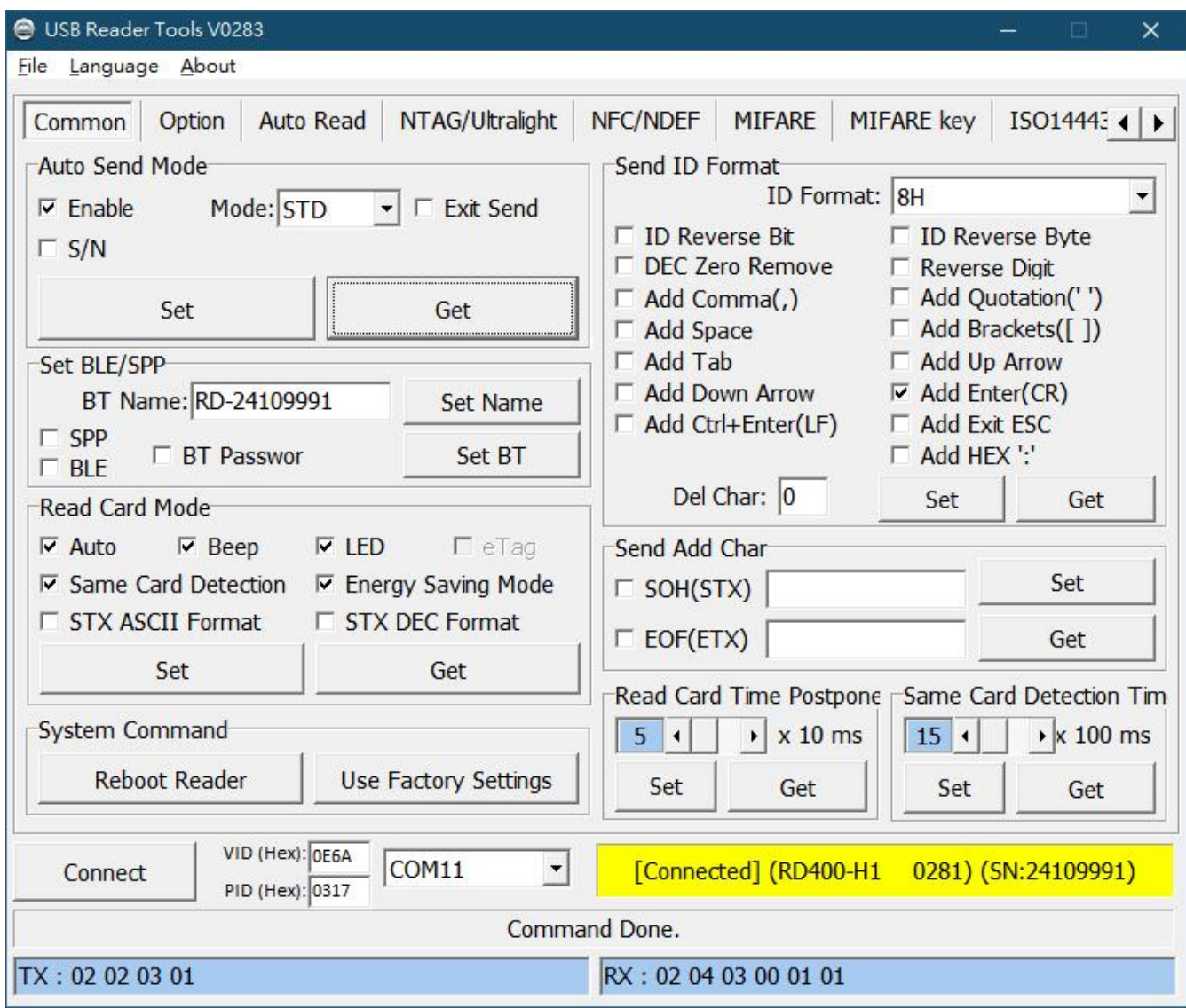

#### 1. **Auto send mode**:

Enable: The device will send UID to host terminal after read card.

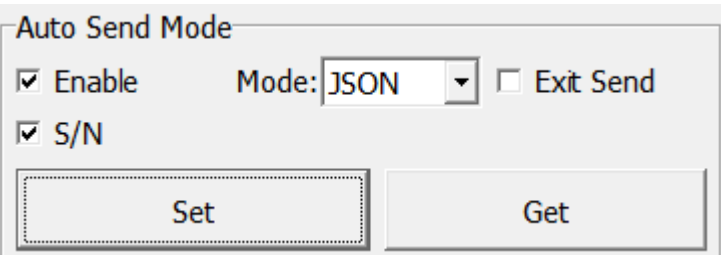

Mode : UID output format.

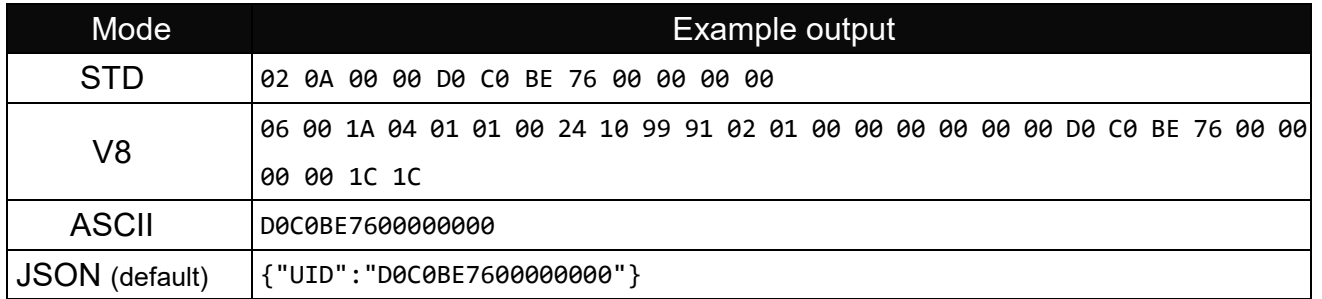

Exit send: Remove reading card will send "0".

Ex. {"UID":"D0C0BE7600000000"} {"UID":"0000000000000000"}

S/N: The device will send reader's serial number + tag's UID.

Ex. {"SN":24109991,"UID":"D0C0BE7600000000"}

2. **Bluetooth connection** (default is disable.)

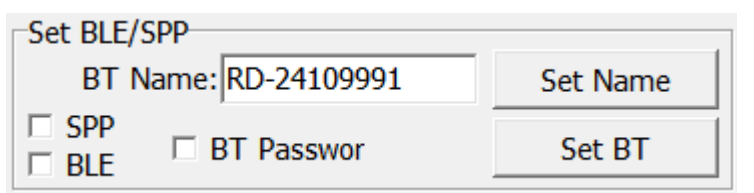

RD400 support Bluetooth BLE and Bluetooth SPP connection, select SPP or BLE to enable.

#### 3. **Read Card Mode**

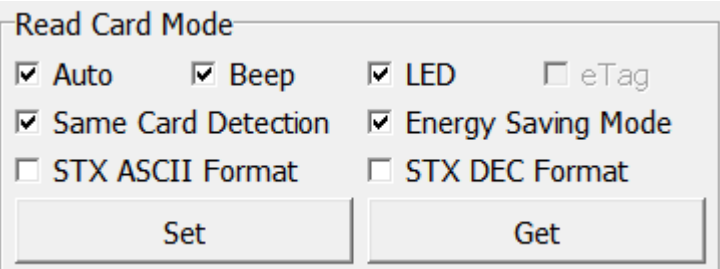

In this mode, program provided different options for user to choose, after ticked the options,

just click Set to finish the setting procedure, or click Get Current Setting to read current setting

from the reader.

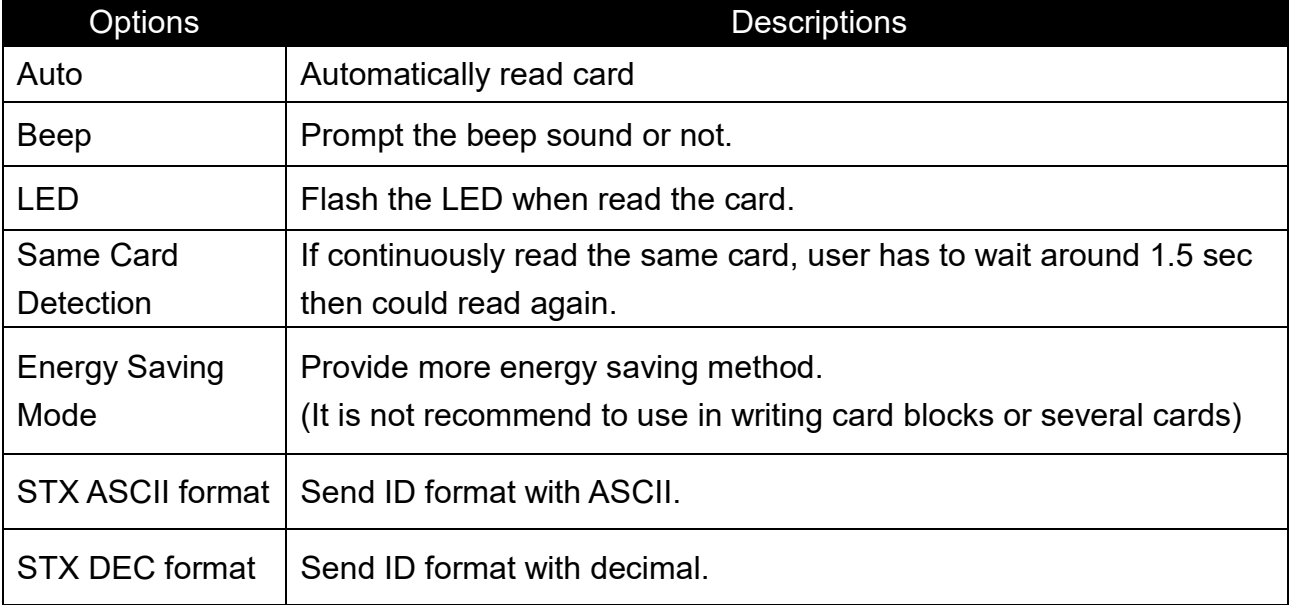

#### 4. **System Command**

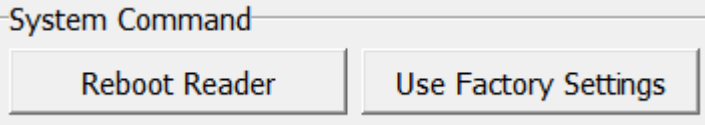

This tool provides two system commands; user can use Reboot Reader to reboot the RD200 reader. The other command is Use Factory Default Settings which can restore the reader settings to initial settings.

5. **Send ID Format** (Only for RD200/300 keyboard emulation mode)

### 6. **Read Card Time Postponement / Same Card Detection Time**

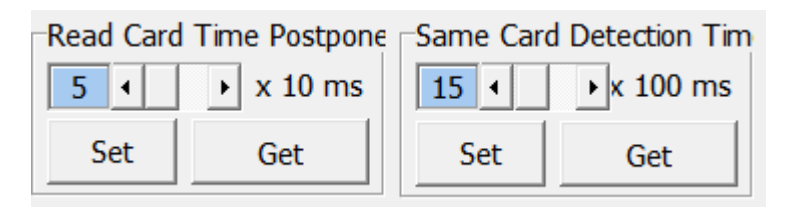

**Read Card Time Postponement**: The intermission time of card reading.

**Same Card Detection Time**: The intermission time of same card detection.

After adjusted the time then click Set to finish the setting procedure, or click Get Current

Setting to read current setting from the reader.

## **Auto Read**

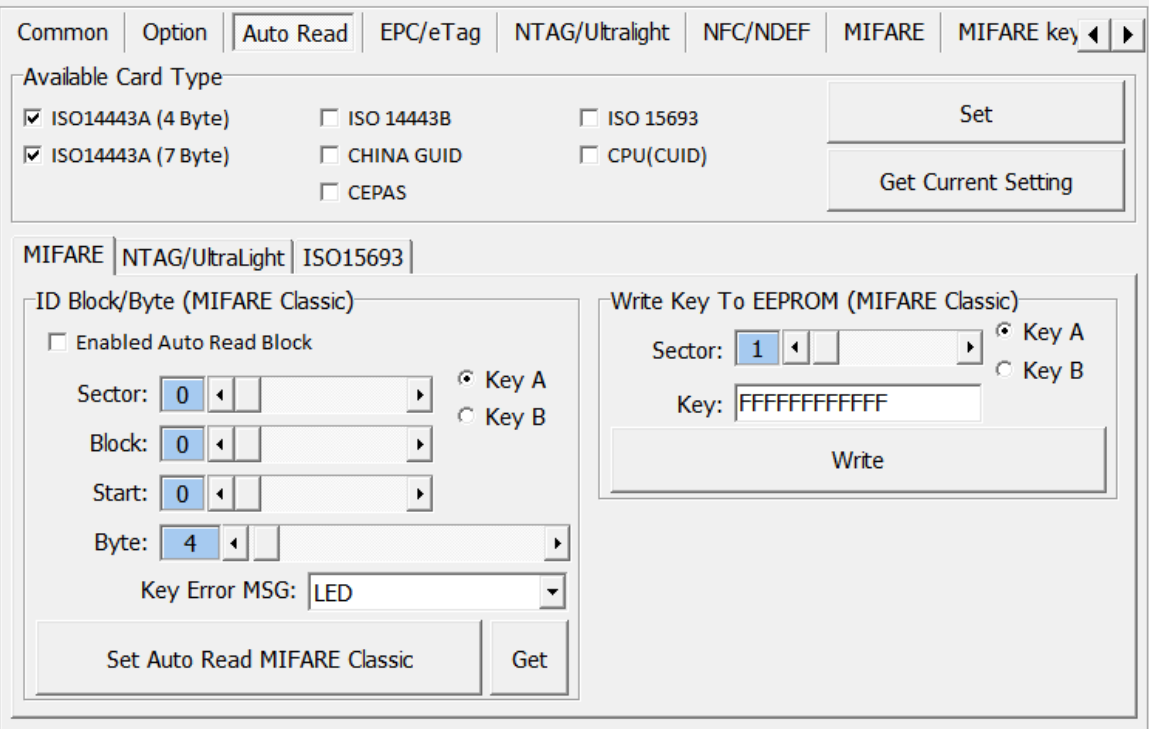

- Available card type: Setup read card type.
- Set auto read Mifare block in this tab to read specific block automatically.
	- 1. Enable and select correct block.
	- 2. Click set auto read.
	- 3. Reader will always read selected block automatically.
- Write Key to EEPROM: Save Mifare block key to reader.